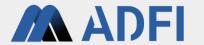

# Visual Inspection Application for ADFI User Manual

June 2023 edition

Al Robotics Ltd.

## **Overview of Visual Inspection Application for ADFI**

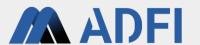

This application is a software that automates visual inspections and foreign matter inspections in factories.

All you have to do is prepare an inexpensive web camera and a PC (no GPU required) and you can start inspection immediately.

When inspection, as shown in the right photo, please fix a web camera and a target object.

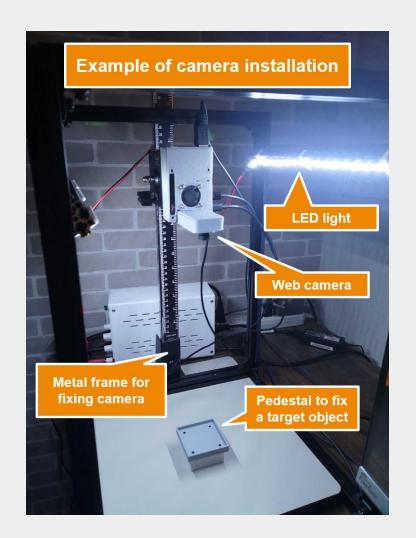

#### **Operation flow**

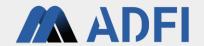

- 1. Choose your language
- 2. Camera settings
- 3. Preprocessing settings
- 4. Inspection settings
- 5. Dataset Creation
- 6. Al Model Settings
- 7. Inspection

#### 1. Choose your language

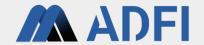

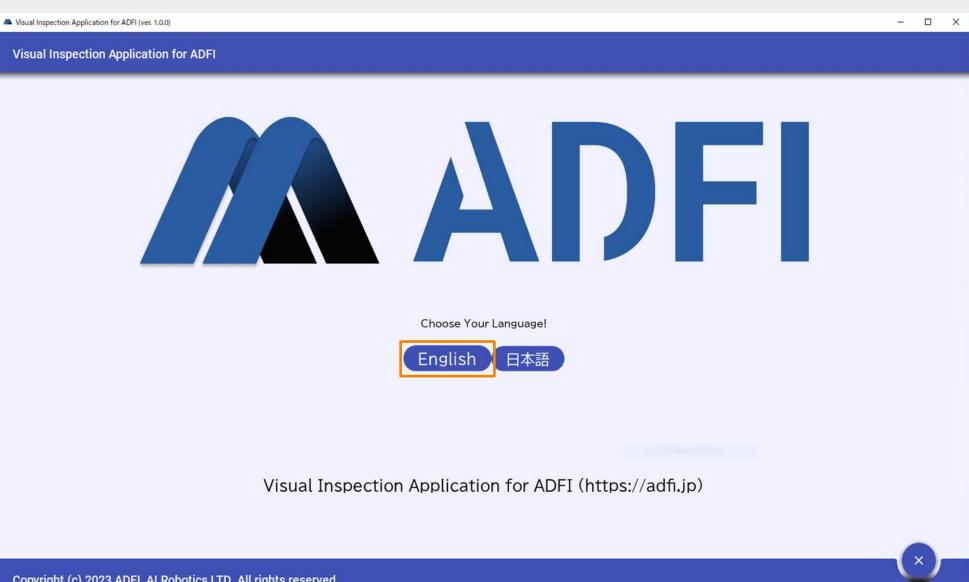

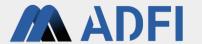

- Cameras connected to the PC are displayed.
- Please select the camera you want to use.

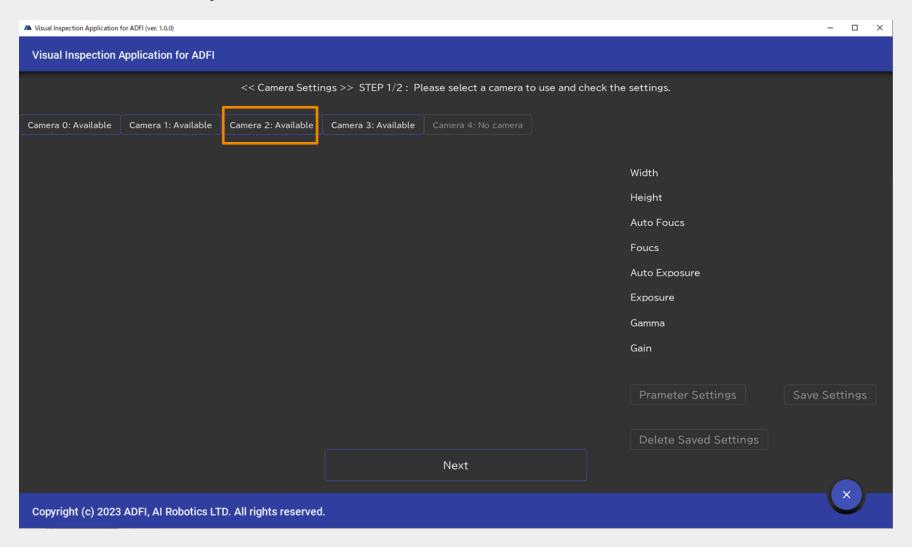

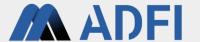

• If you want to change the parameters of the camera, you can change them by clicking "Parameter Settings" and "Save Settings".

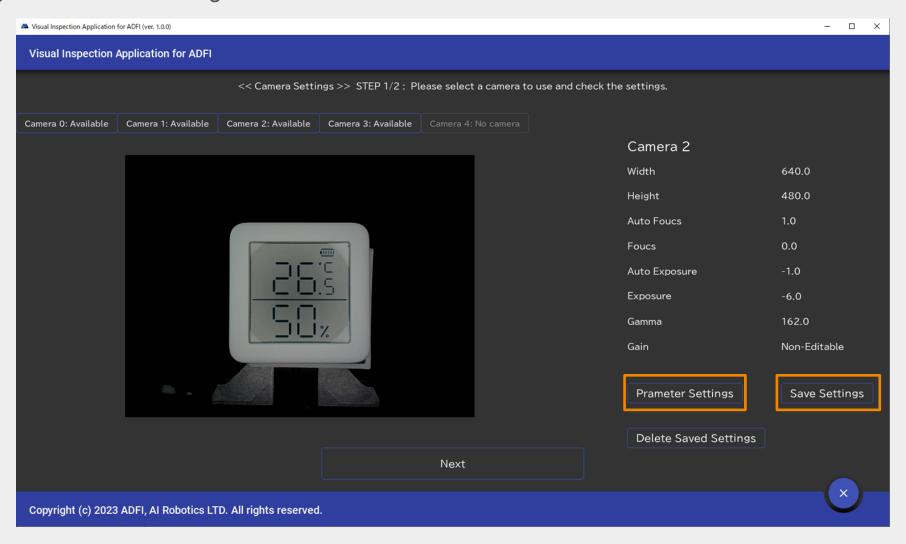

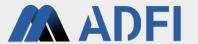

After saving the camera parameters, please click "Next".

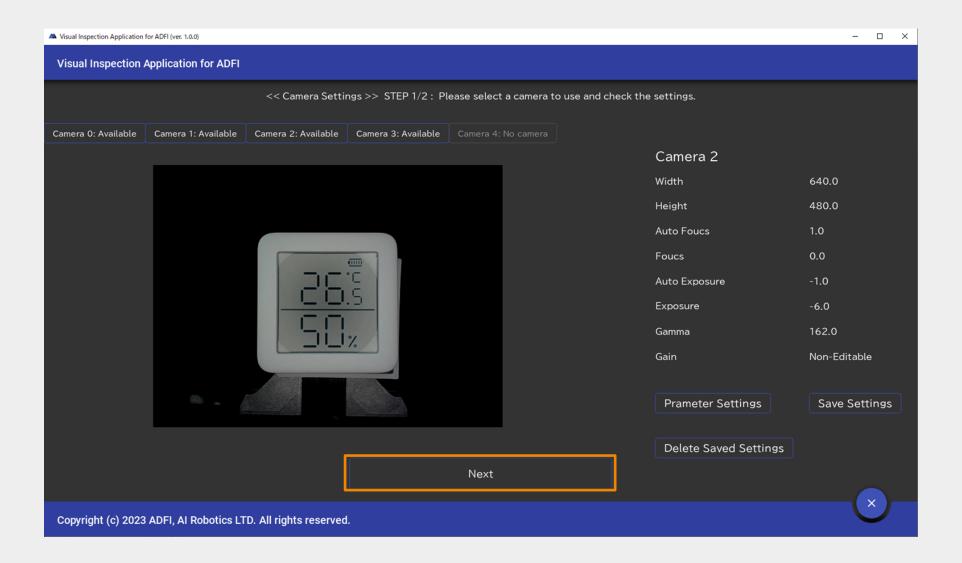

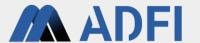

- You can specify the area to inspect.
- After specifying the area by dragging, please click "Save Area".

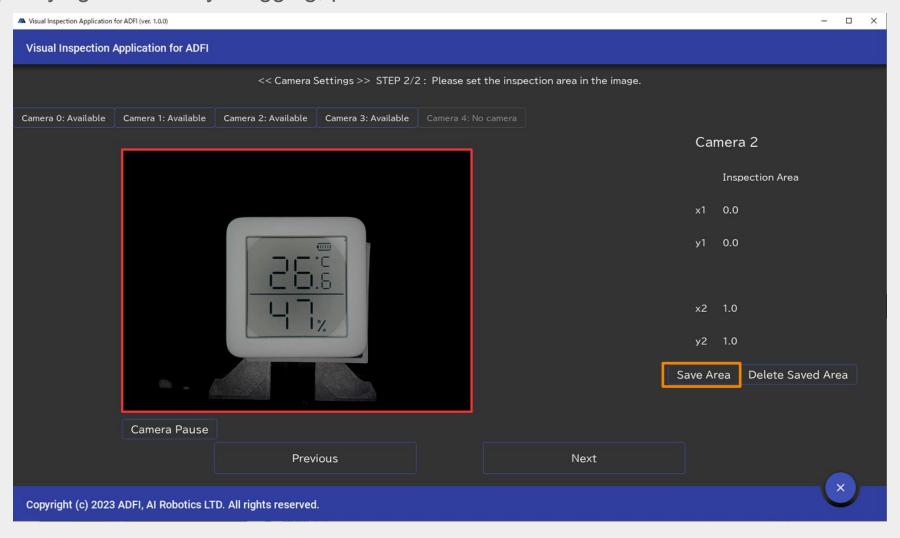

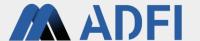

Please click "Next".

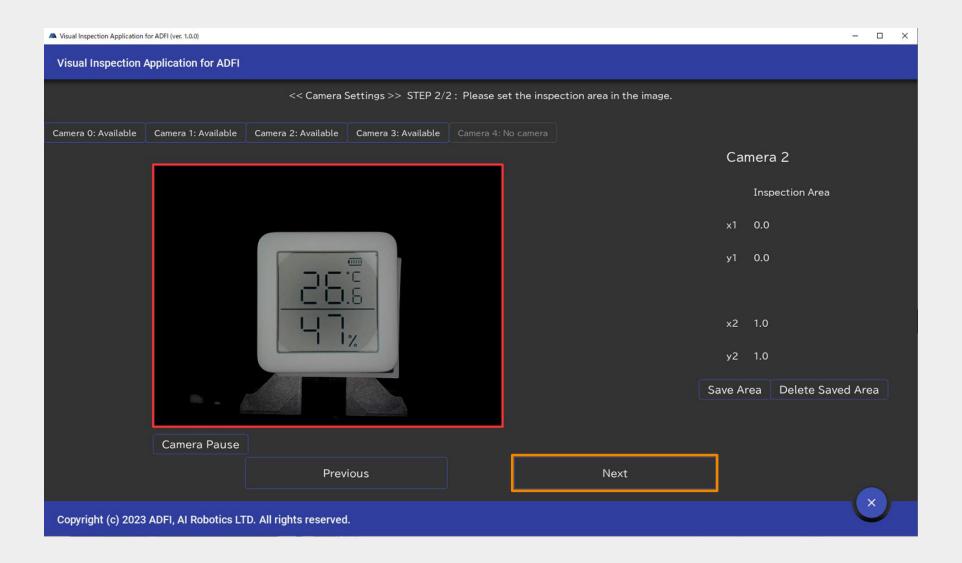

# 3. Preprocessing settings

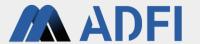

Please click "Capture Background Image" with the object to be inspected removed (background only).

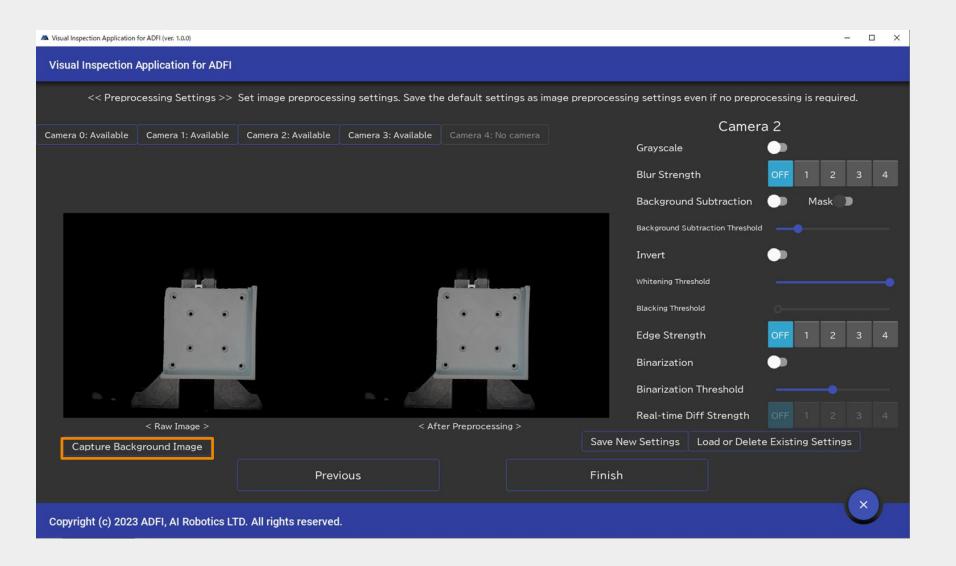

## 3. Preprocessing settings

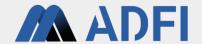

- Image preprocessing can be set.
- Even if no preprocessing is required, please click "Save new settings".

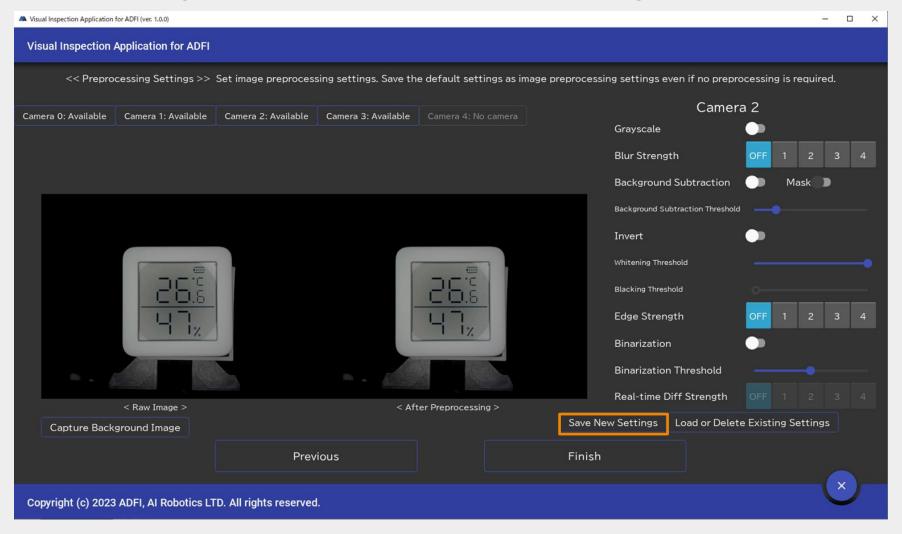

# 3. Preprocessing settings

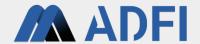

After saving the preprocessing settings, please click "Finish".

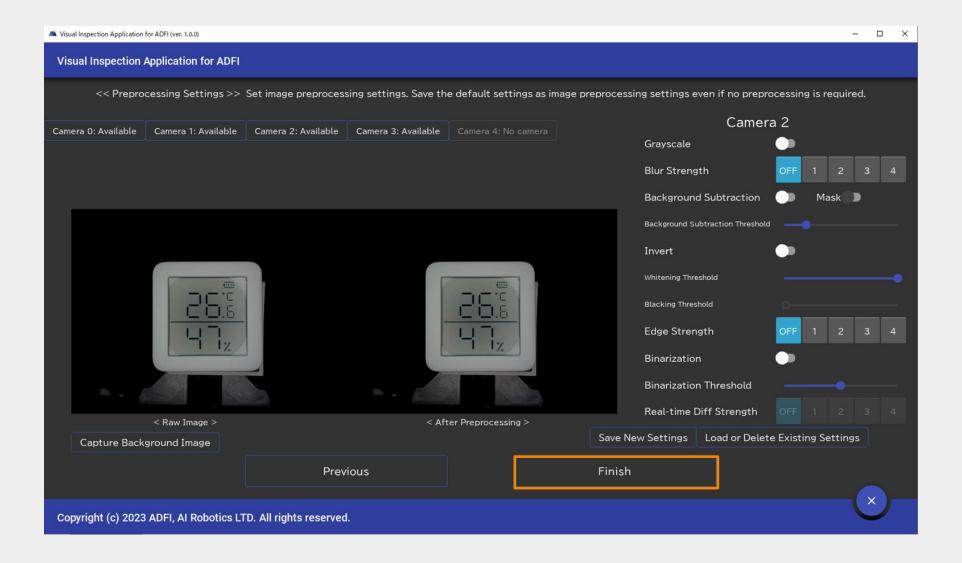

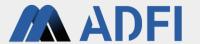

Please create a new inspection.

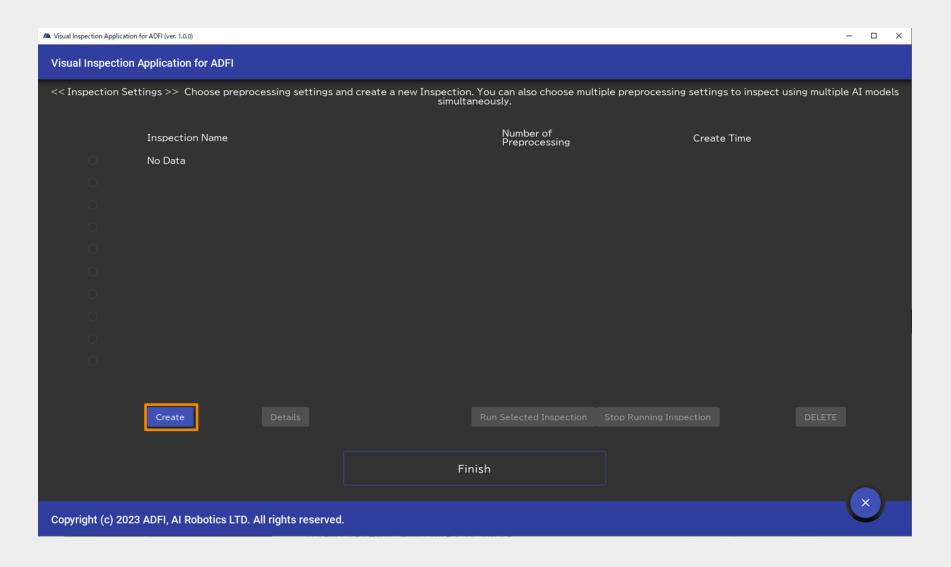

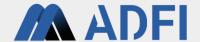

Please enter a new inspection name.

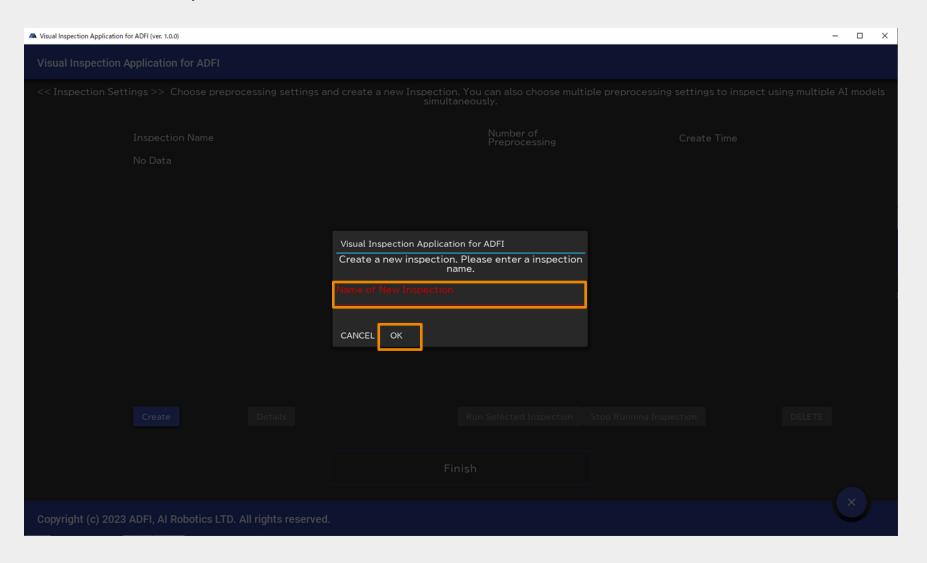

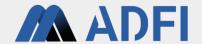

Please select the preprocessing you created earlier and click "Create".

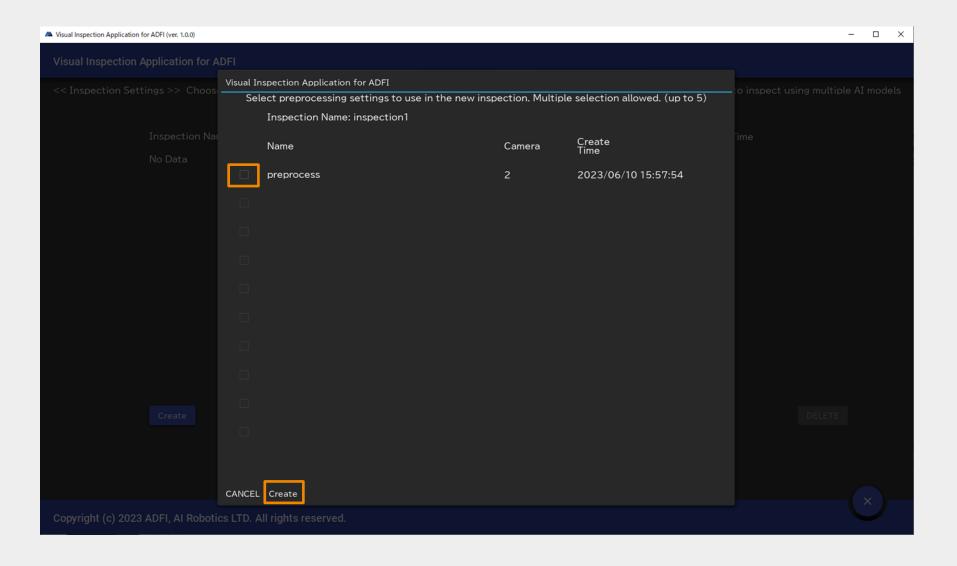

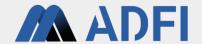

Please make sure the inspection you created is "Running" and click "Finish".

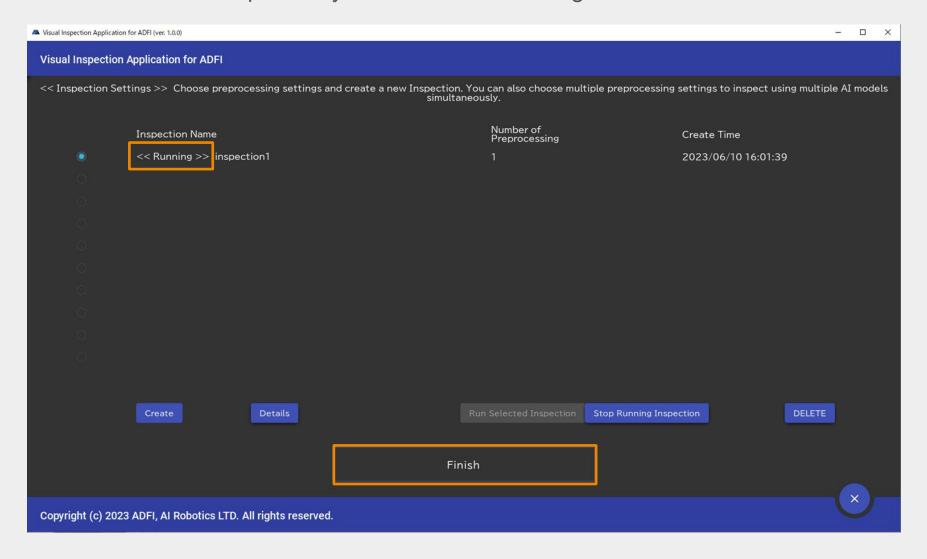

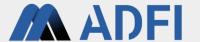

Please click "Dataset Creation" on the left menu.

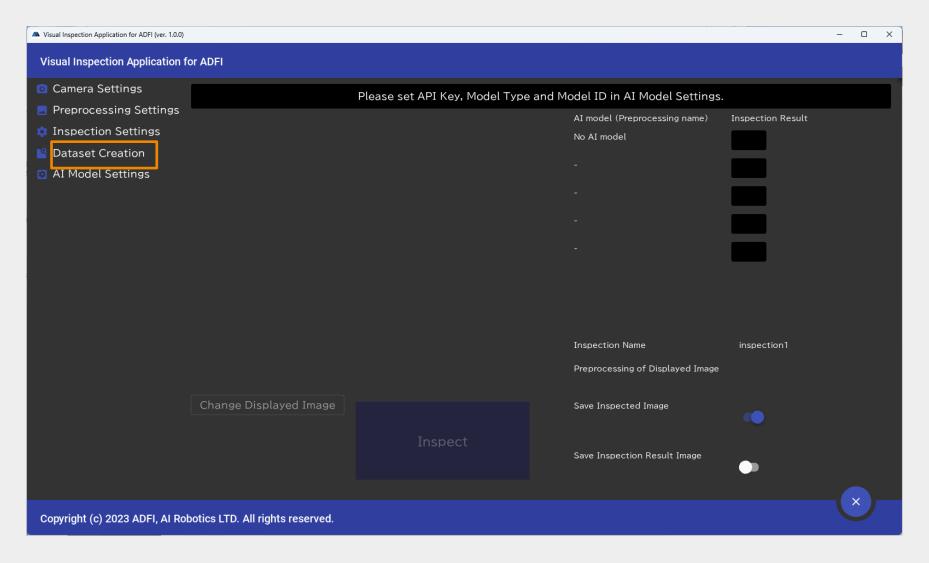

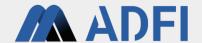

- Please take images for creating (training and testing) the AI model.
- Please replace the object with other one after each image is taken.

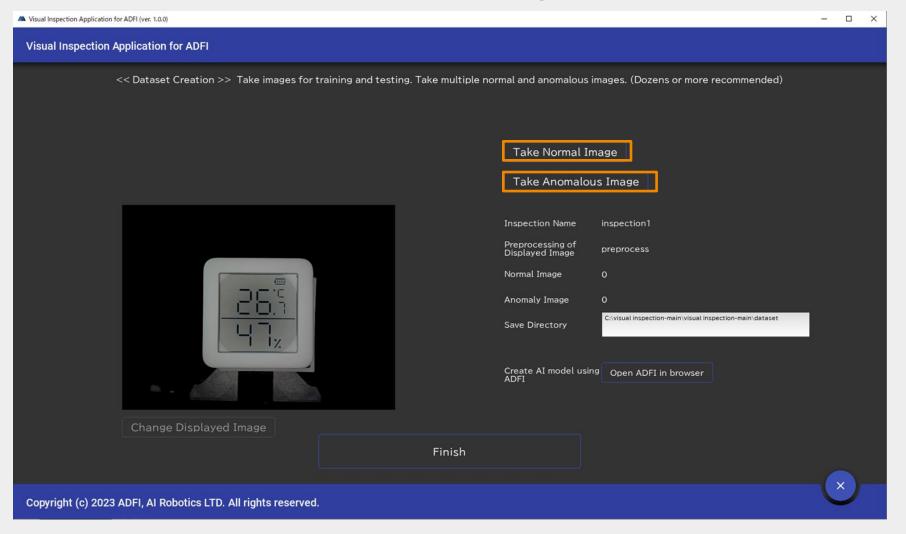

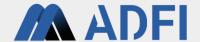

The captured images exist in the "Save Directory".

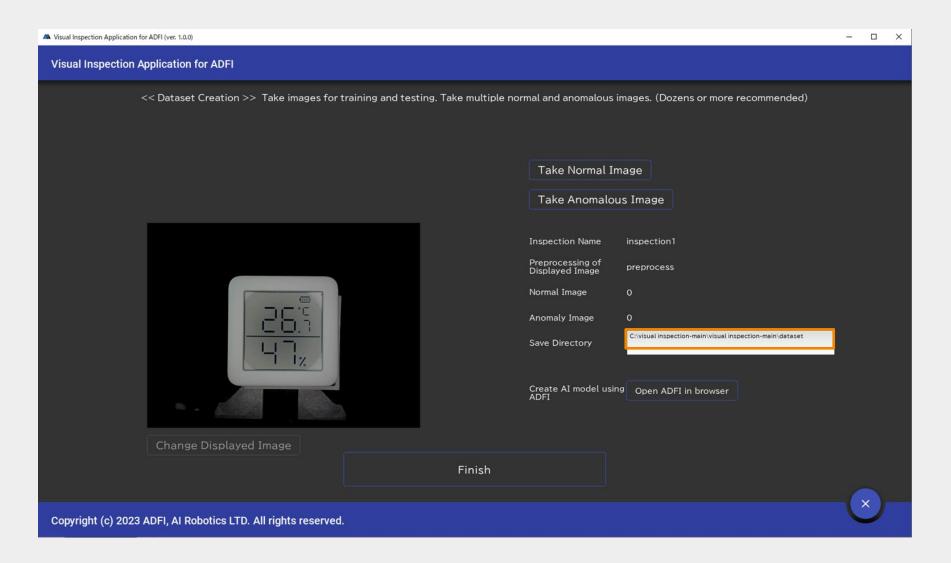

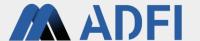

- After taking enough images, please open ADFI and create an AI model.
- Please refer to the tutorial( <a href="https://adfi.jp/manual/">https://adfi.jp/manual/</a>) for how to create an AI model in ADFI.

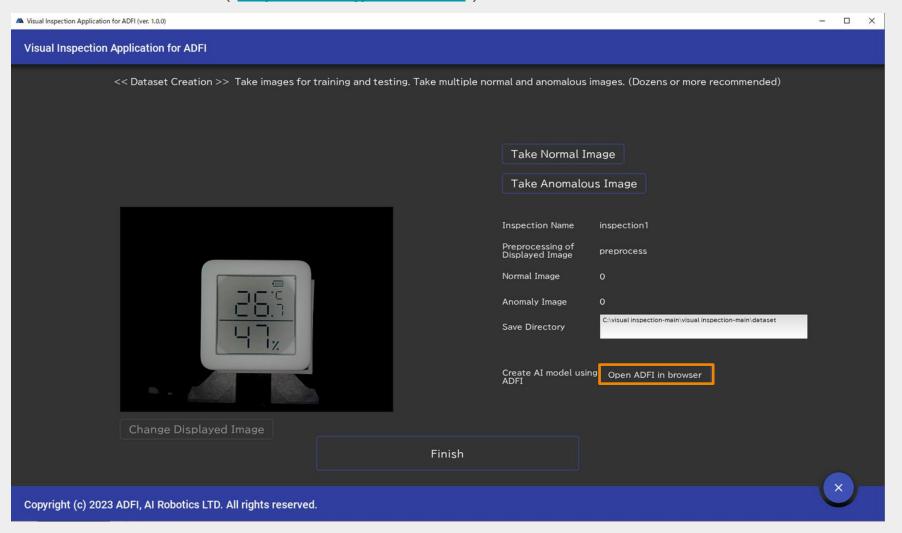

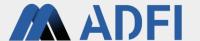

 After creating an AI model in ADFI, please copy the values of API information (API Key, AI Model ID and Model Type) in the API tab of ADFI.

| =      | ADFI                      | HOME YOURUSERNAME ▼                                                                                                    |
|--------|---------------------------|----------------------------------------------------------------------------------------------------|
| •      | Project                   | API Call Status Available (Free API available: 17)                                                                                                    |
|        | Billing                   | Training Data (At least 10 normal data)  Total: 14                                                                                                    |
|        | API                       | Test Data Total: 9 (At least 1 normal data) Normal: 5, Anomaly: 4                                                                                                    |
| •      | Sample Dataset            | Al Model Status Al model creation complete                                                                                                    |
| •      | Operation Manual          | API Key  Al Model ID  Model Type 1  API Detail  Example API call using CURL  cut https://us.adfi.karakurai.com/APi/ap/api/api/apidata/* -F apikey=7a013ce1c89d4761b269159b740cc187 -F aimodel_id=a0012b84-27dd-4718-a3d9-e92e17685bd2 -F  model_type=1 -F image_data=@-timage file path>  Example API call using Python  import goon  import requests  from PIL import Image # pip install Pillow  from io import Bytes10  # Set your image file path  # Set your image_file_path.png*  apikey = 73d13ce1c89d4761b269159b740cc187* |
| Copyri | ght © 2022 AI ROBOTICS LT | Il rights reserved.                                                                                                    |

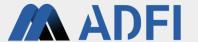

Please click "Finish".

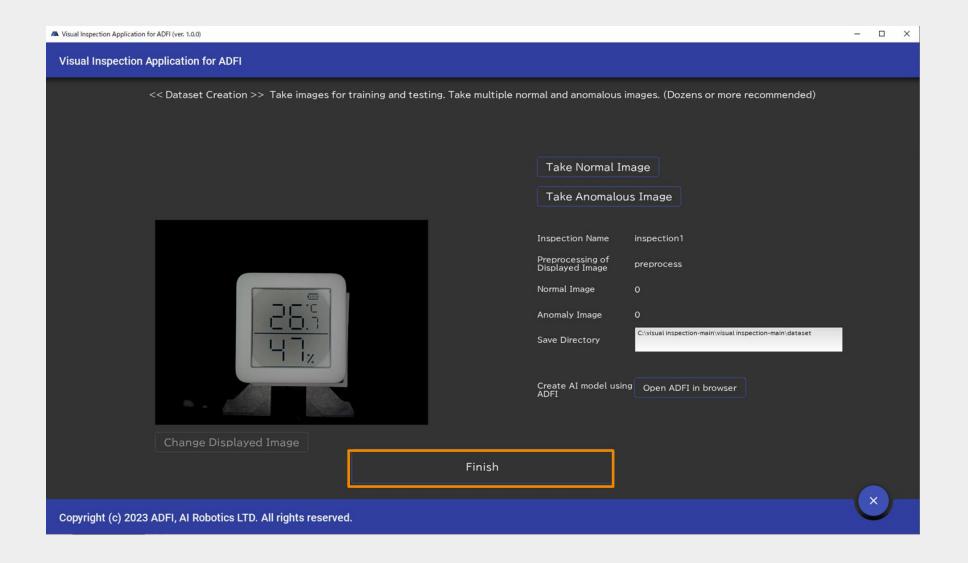

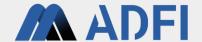

Please click "Al Model Settings" on the left menu.

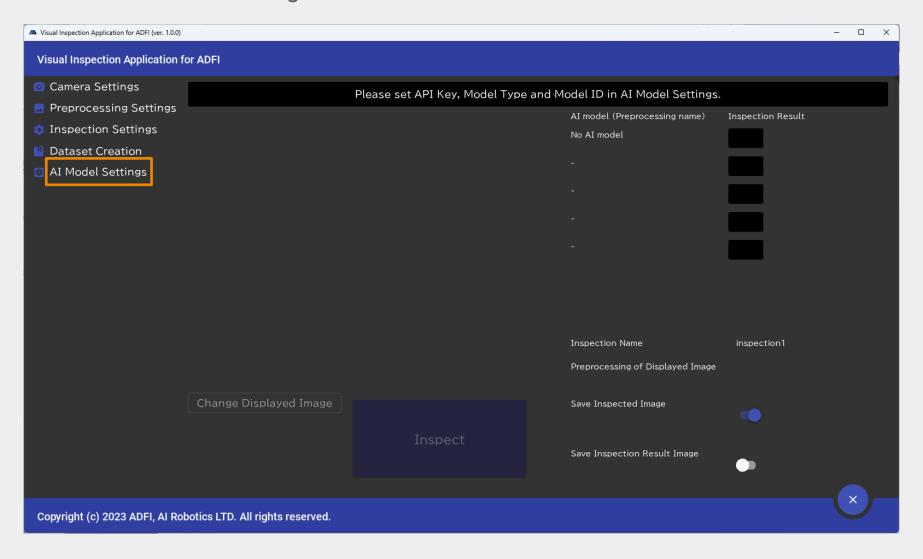

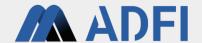

Please select the preprocessing you created earlier and click "Settings".

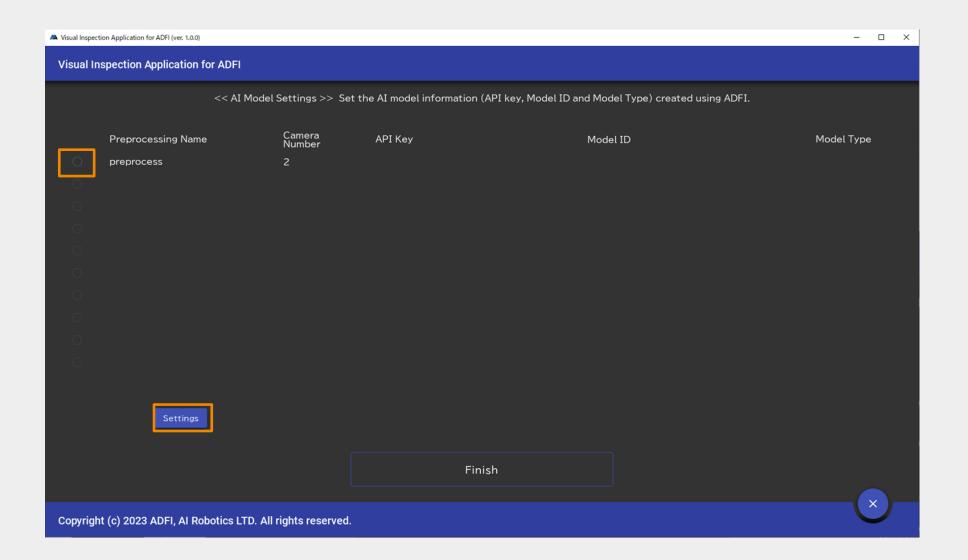

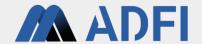

Please enter the information of the AI model created with ADFI and click "OK".

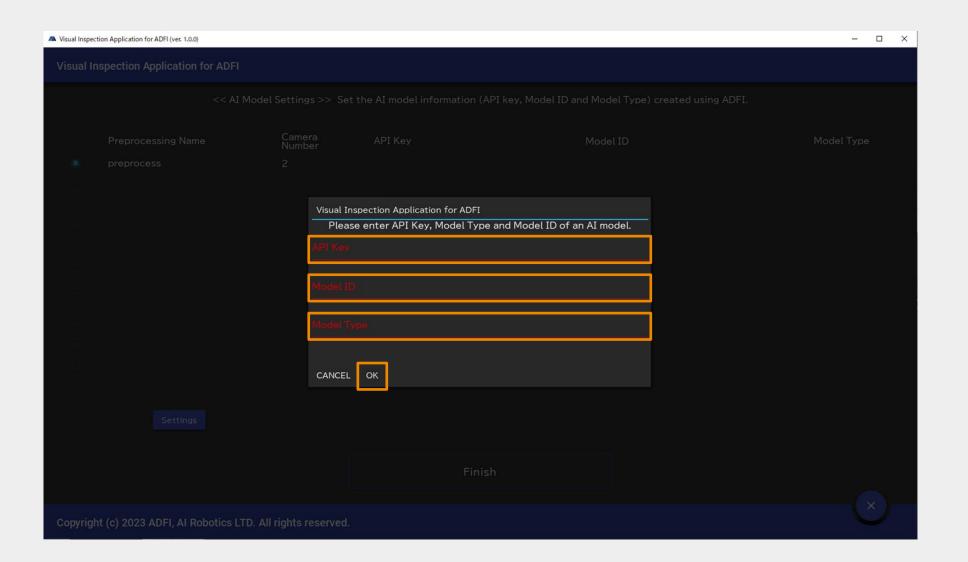

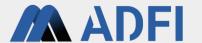

- Please click "Finish".
- Setup is complete. Inspections can be started at any time.

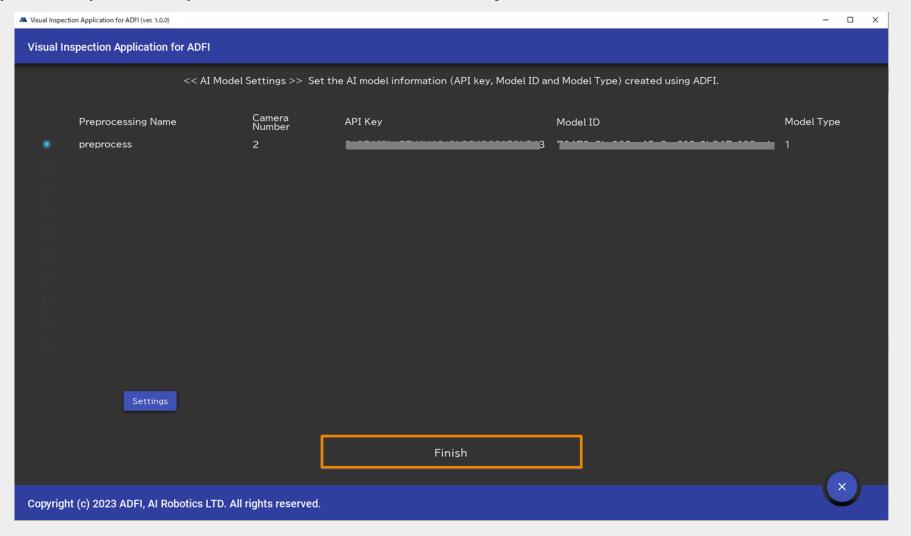

## 7. Inspection

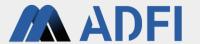

Please place the object you want to inspect and click "Inspection".

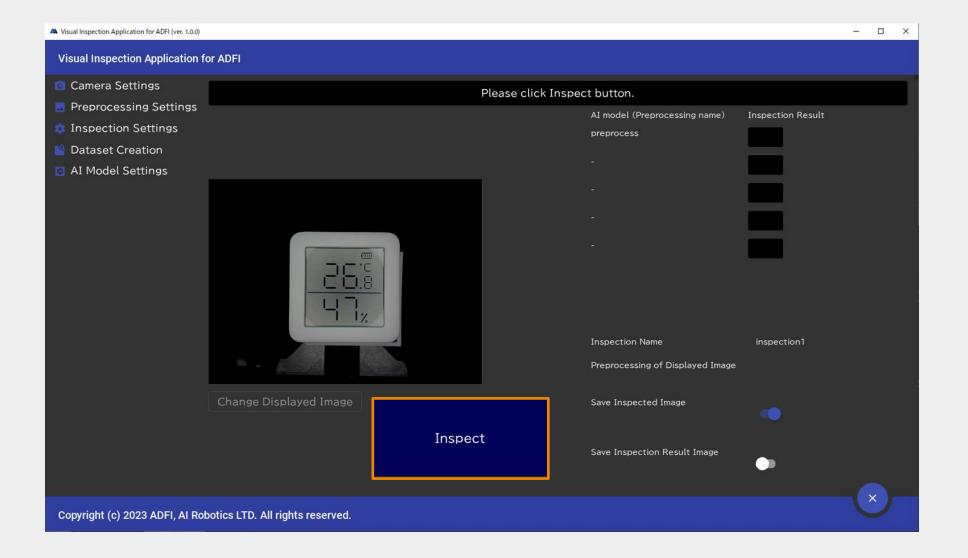

## 7. Inspection

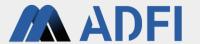

The inspection result (OK, NG or Not-clear) is displayed on the upper right.

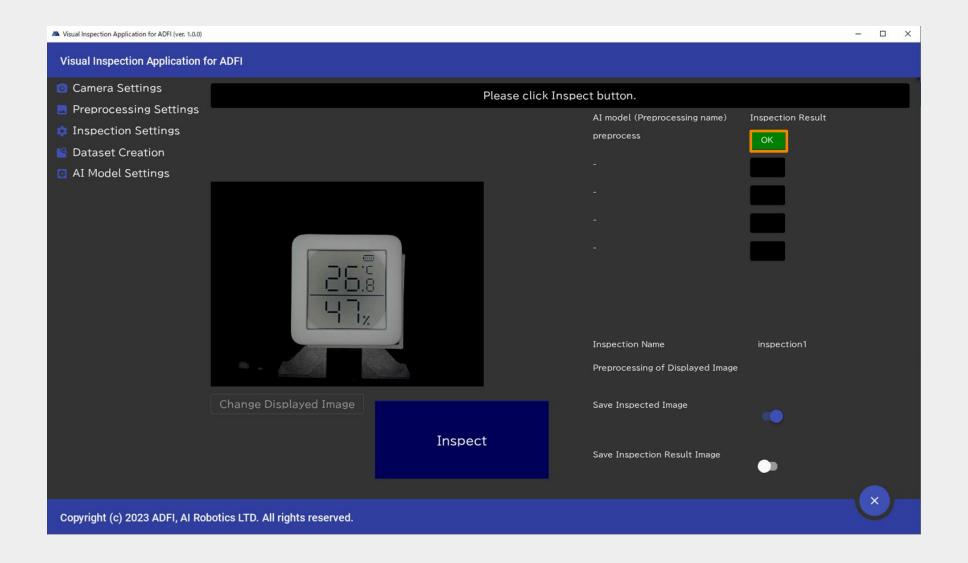

## 7. Inspection

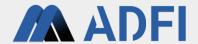

You can view the saved images by clicking on the result(OK, NG or Not-clear) in the top right.

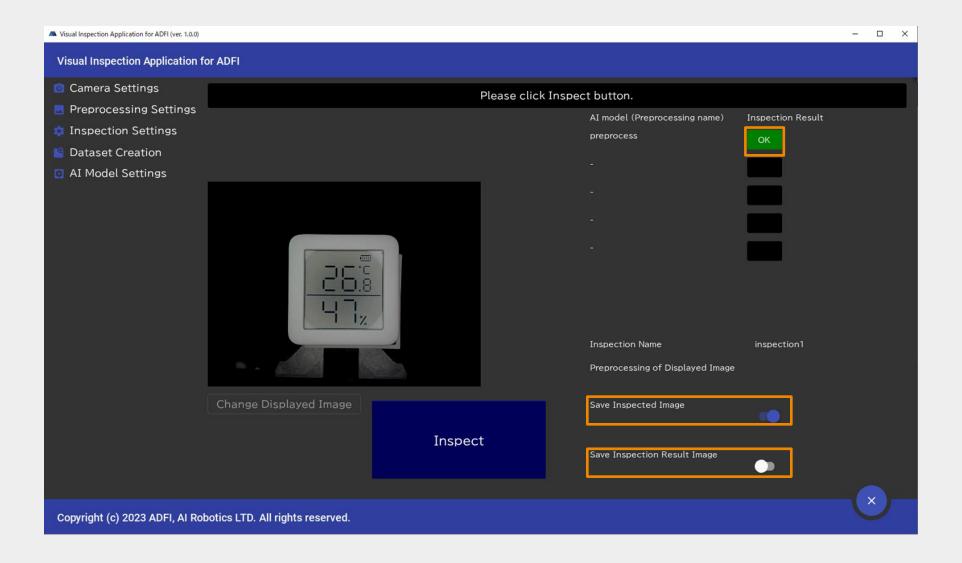